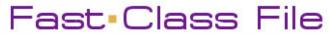

Client Data System

## Volume 25: Contact Reports

To generate a contact report for an individual contact –

- Bring the contact into focus using the **Contact Search** tool.
- From the contact record screen, select **Reports** from the main menu.
- From the **Reports** menu, select **Contact Reports**.
- In the Contact Reports menu, select the Contact Detail Report or the Contact Phone List Report.

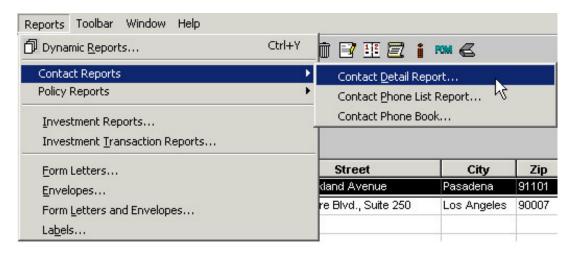

The **Contact Detail Report** is a listing of important contact information stored in CDS such as name, phone numbers, addresses, e-mail address, policy benefit information, investment position information, key relationships, dependents, and recent activities.

The **Contact Phone List Report** is a comprehensive listing of all phone numbers entered for a selected contact(s) in CDS.

- Select the desired report with a left-click.
- In the Select Contact Options window, select Current Contact Only.

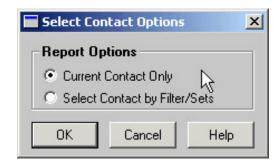

• Click OK.

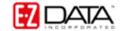

CDS will launch a print preview of the report. After reviewing the print preview, print the report by clicking on the **Print** button in the toolbar.

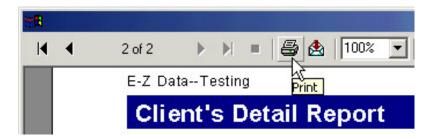

The report can also be exported in a number of different file formats.

To export the report –

- Click the **Export** button.
- Select the desired export file format using the **Format** drop-down.

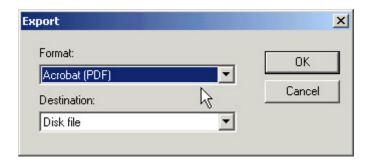

- Select the destination of the export using the **Destination** drop-down.
- After selecting the format and destination of the export, click **OK**.

To generate a contact report for multiple contacts –

- From an open contact record, select **Reports** from the main menu.
- From the **Reports** menu, select **Contact Reports**.
- In the Contact Reports menu, select the desired contact report: Contact Detail Report or Contact Phone List Report.
- In the Select Contact Options window, select the Select Contact by Filter/Sets option.

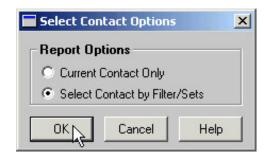

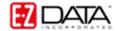

• In the **Filter Selection – Contact Information** window, use a filter or set to select contacts for whom the contact report will be generated.

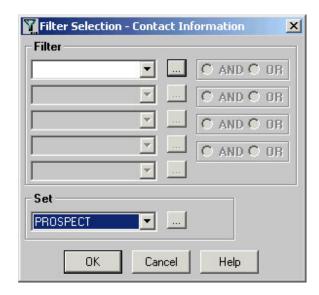

To create a report using a filter -

- Click on the arrow in the active Filter drop-down field.
- Scroll though the list until the desired filter is displayed.
- To create a new filter, leave the **Filter** drop-down field blank and click on the box to the right of the **Filter** drop-down field.

To create a report using the members of a set -

- Click on the arrow in the **Set** drop-down field.
- Scroll through the list of sets until the desired set is selected.
- To create a new set, leave the **Set** drop-down field blank and click on the box to the right of the **Set** drop-down field.

Note: For more information on filters and sets, watch the Filters, Sets, and Dynamic Reports course – <a href="http://www.ez-data.com/support/cdsfiltersSetsReports.htm">http://www.ez-data.com/support/cdsfiltersSetsReports.htm</a>.

- After selecting the desired set or filter, click OK.
- CDS will launch a print preview of the report. After reviewing the print preview, print the report by clicking on the **Print** button or export the report by using the **Export** button in the toolbar.

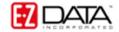